# **ARBA AGENCIA DE RECAUDACIÓN**

**PROVINCIA DE BUENOS AIRES** 

### Instructivo **Aplicación / Gestionar Planes de Pago**

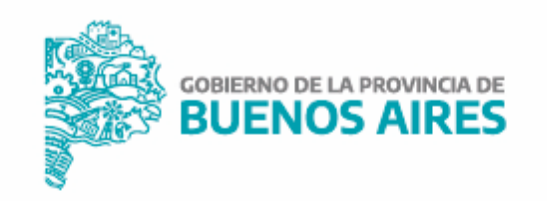

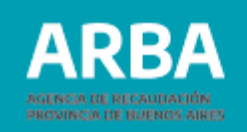

### **1 Acceso al Gestionar de Planes de Pago**

Ingresá desde el menú superior a la opción **"Pagar",** donde se visualizará la opción **"Planes de Pago".**

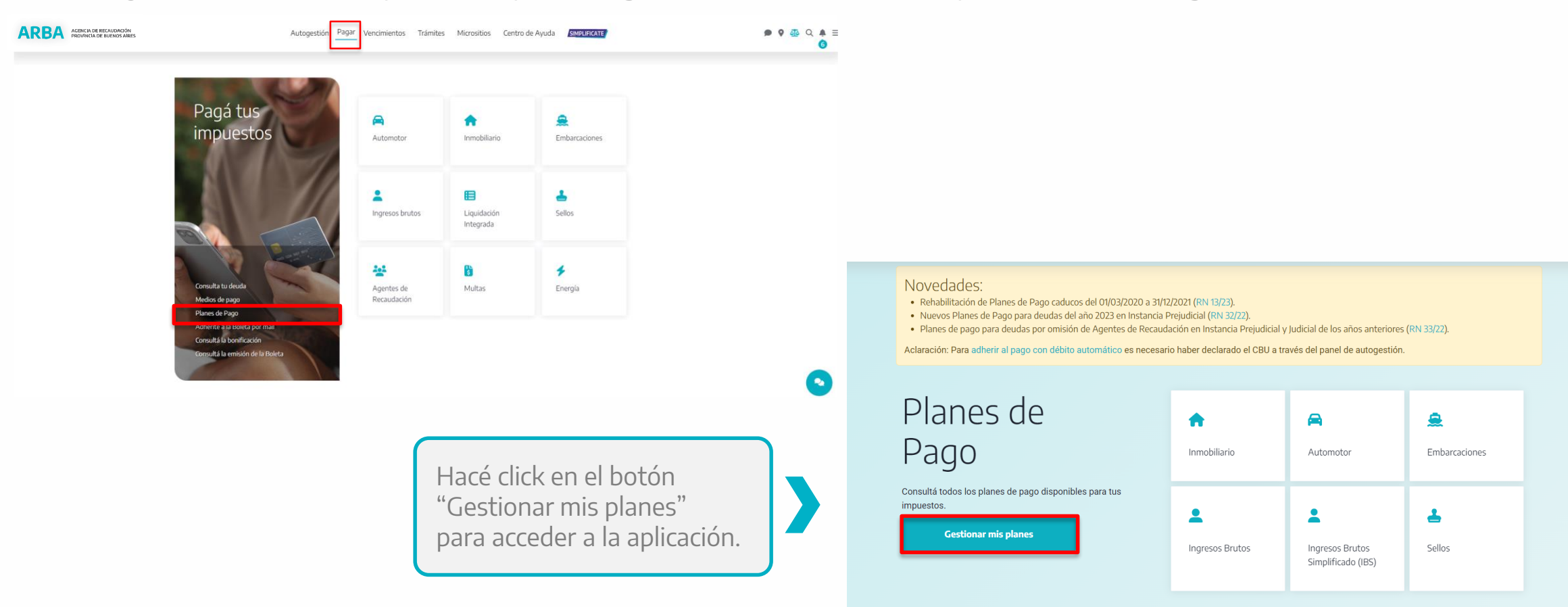

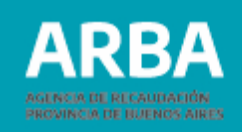

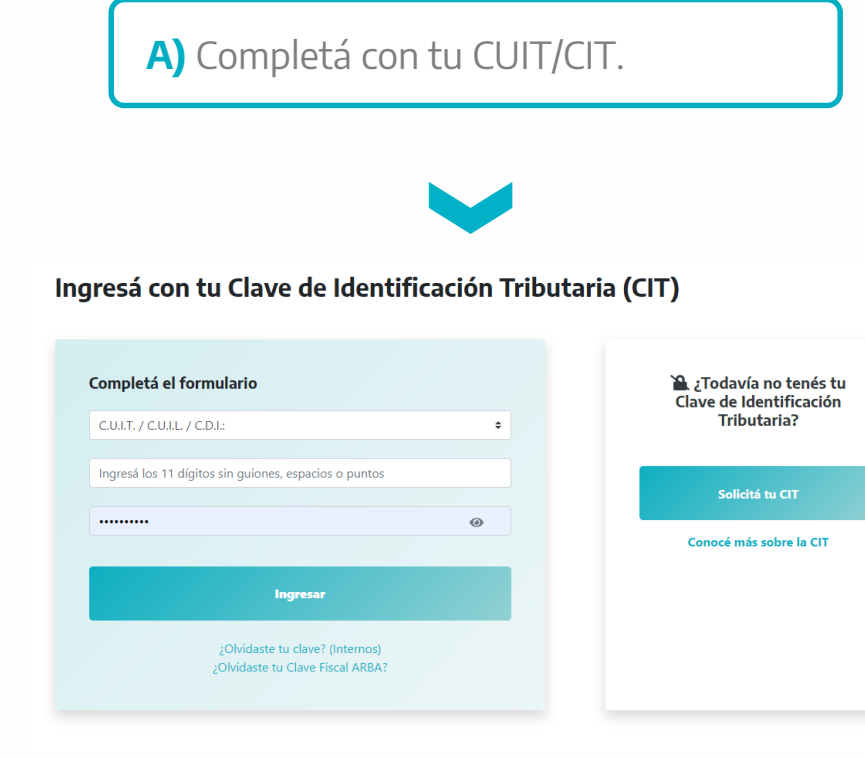

**A)** Completá con tu CUIT/CIT. **B B** Una vez que hayas ingresado, se desplegarán todos los objetos asociados a su CUIT que:

> **--**Registren deuda con posibilidad de ingresar en algún plan de pago.

> **--**Registren planes de pago (vigentes o caducos). Por cada impuesto y sus objetos, se mostrarán dos opciones: "Confeccioná tu plan" y "Planes Registrados".

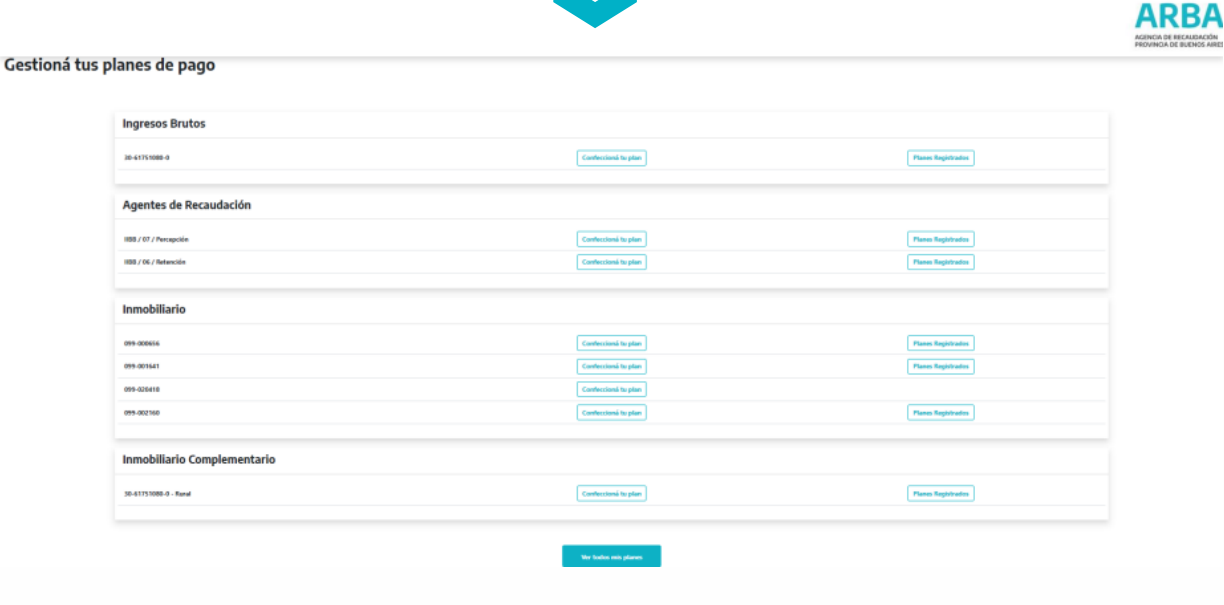

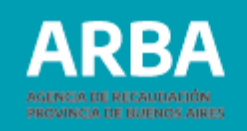

## **2 Confeccionar el plan**

Ingresá a la opción "Confeccioná tu plan". Se abrirá la siguiente ventana, que le posibilita el ingreso a los planes de pago disponibles.

Si registrás deuda en instancia judicial, tenés la posibilidad de confeccionar el plan de pagos judicial

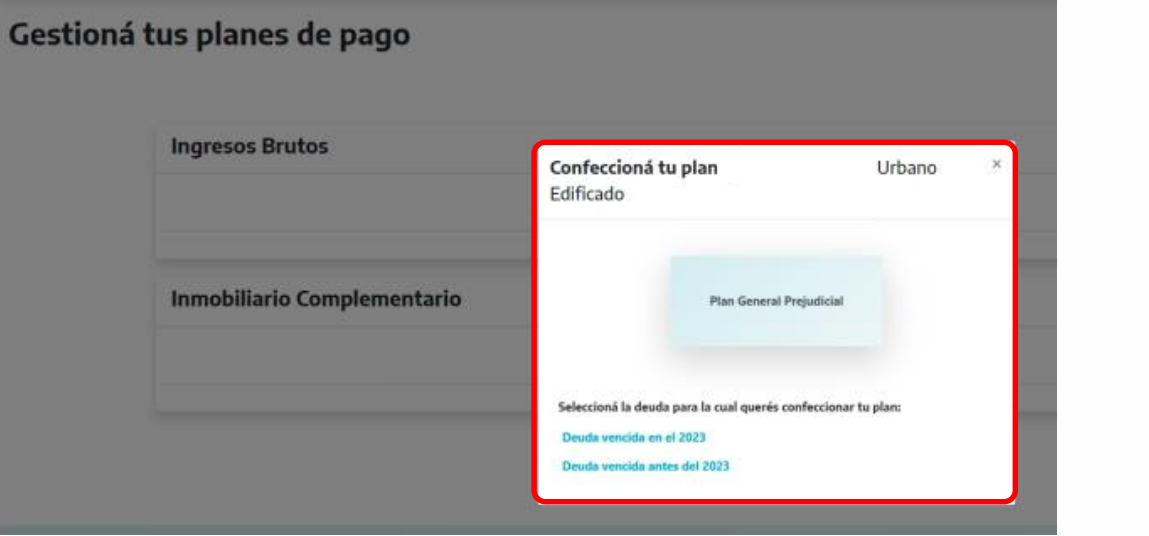

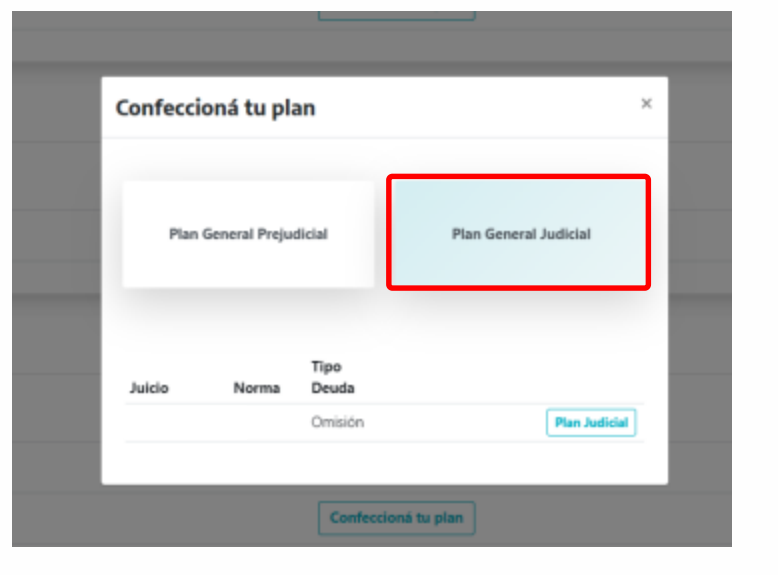

**NOTA:** para acceder a planes con adhesión al débito automático deberá ingresar por la opción individual de cada impuesto y plan vigente.

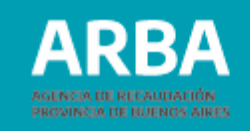

Una vez ingresado en el plan de pago seleccioná el botón "Imprimir el estado de deuda", para la conocer las distintas opciones de plan de cuotas. Luego, apretá el botón "Continuar".

#### **ARBA**

Planes de Pago

#### Impresión del estado de deuda

IMPORTANTE; para continuar con la confección del plan de pagos deberá presionar el botón "Imprimir estado de deuda" y luego "Continuar".

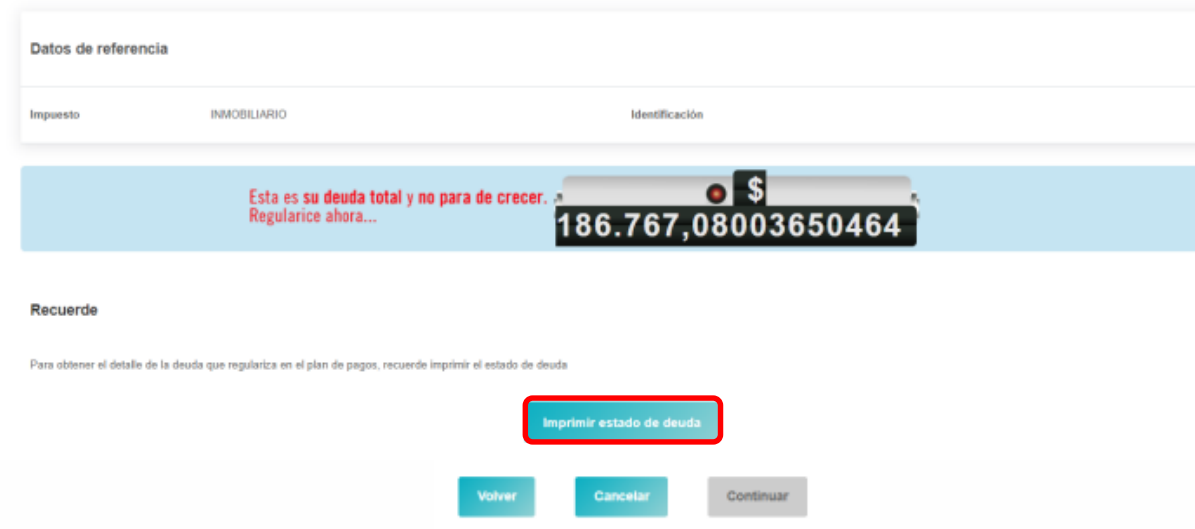

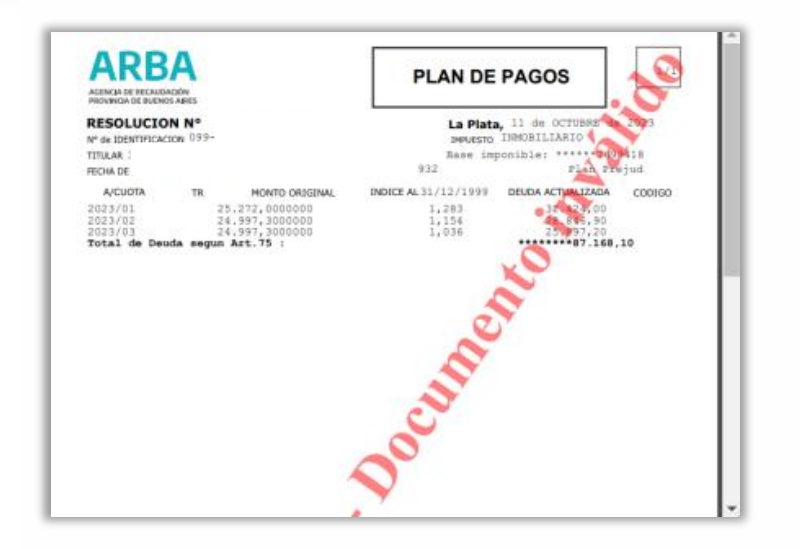

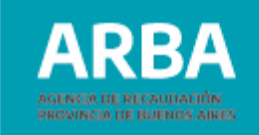

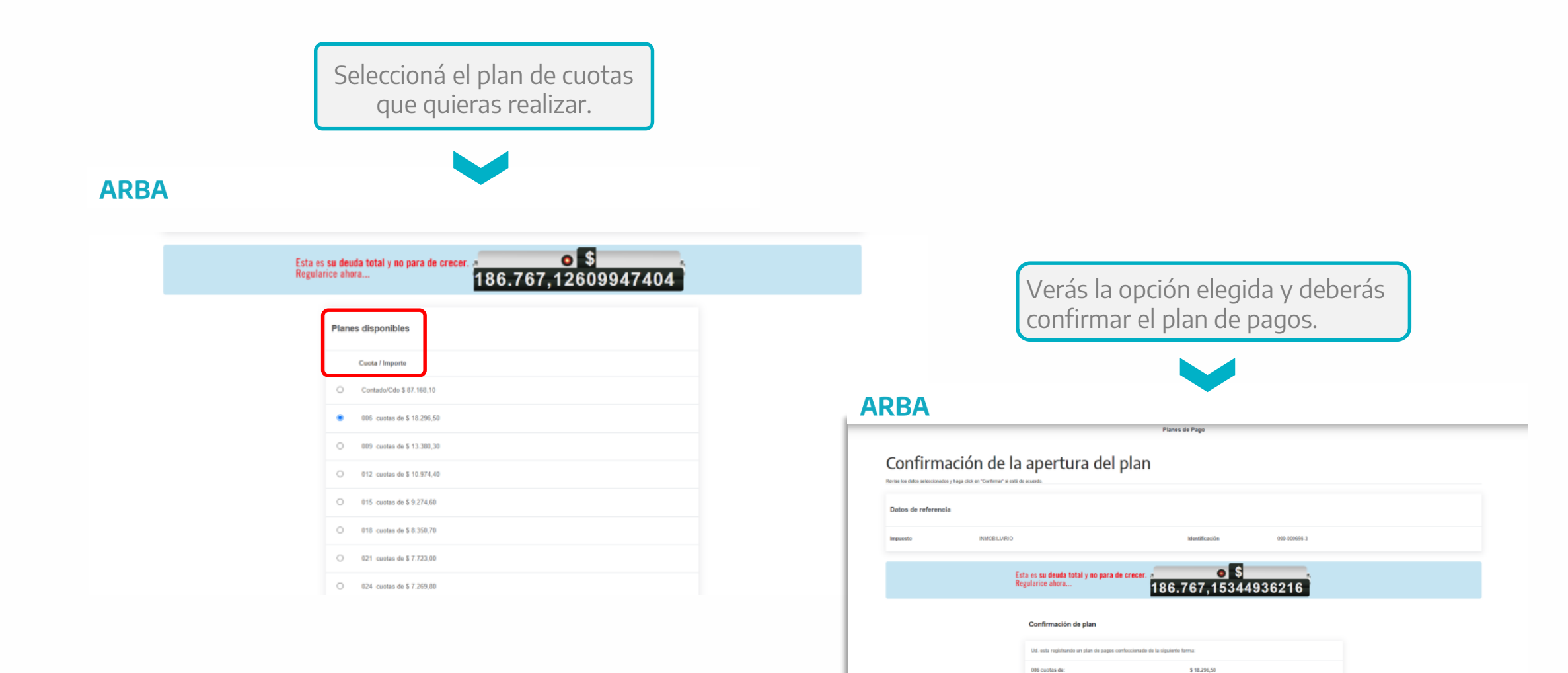

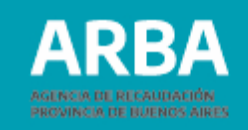

Líquidá de anticipo/contado/primera cuota correspondiente.

#### **ARBA**

Planes de Pago

#### Acogimiento registrado

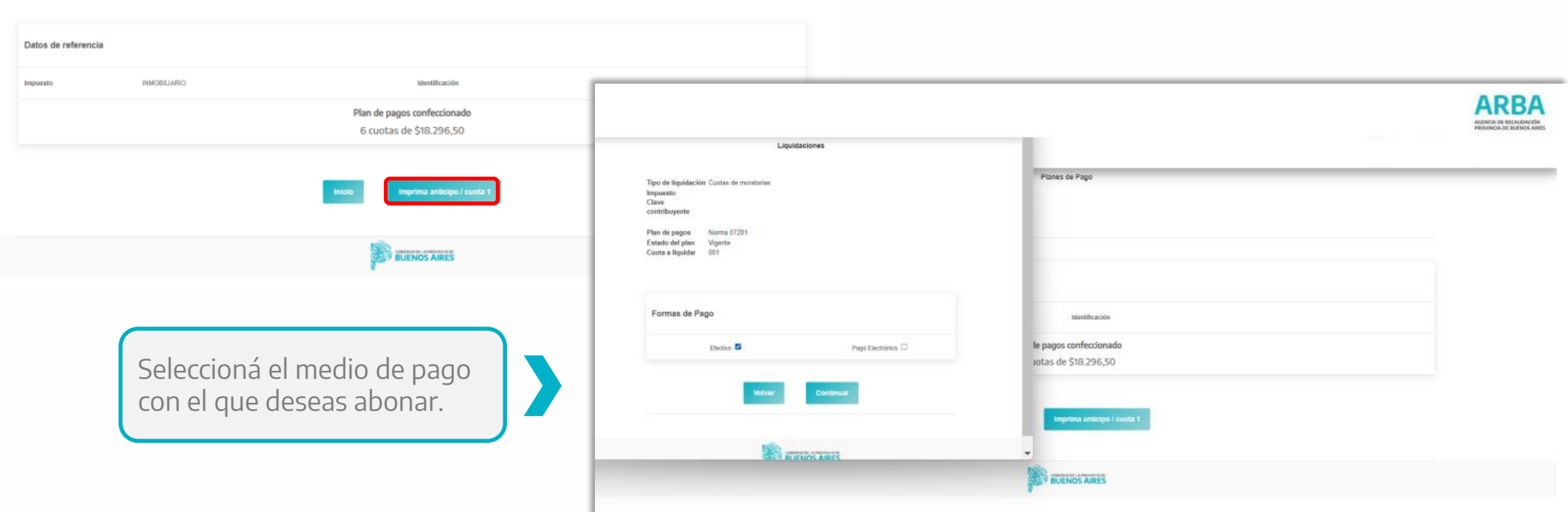

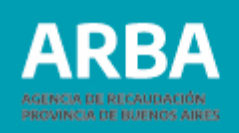

## **3 Planes Registrados**

En esta opción aparecerá una ventana emergente donde se detallan los planes de pago que registra el objeto por el cual se ingresó.

- Cuando el plan está **vigente**: podrás liquidar cuota o anticipada.
- Cuando el plan esta **caduco**: podrás liquidar caducidad.

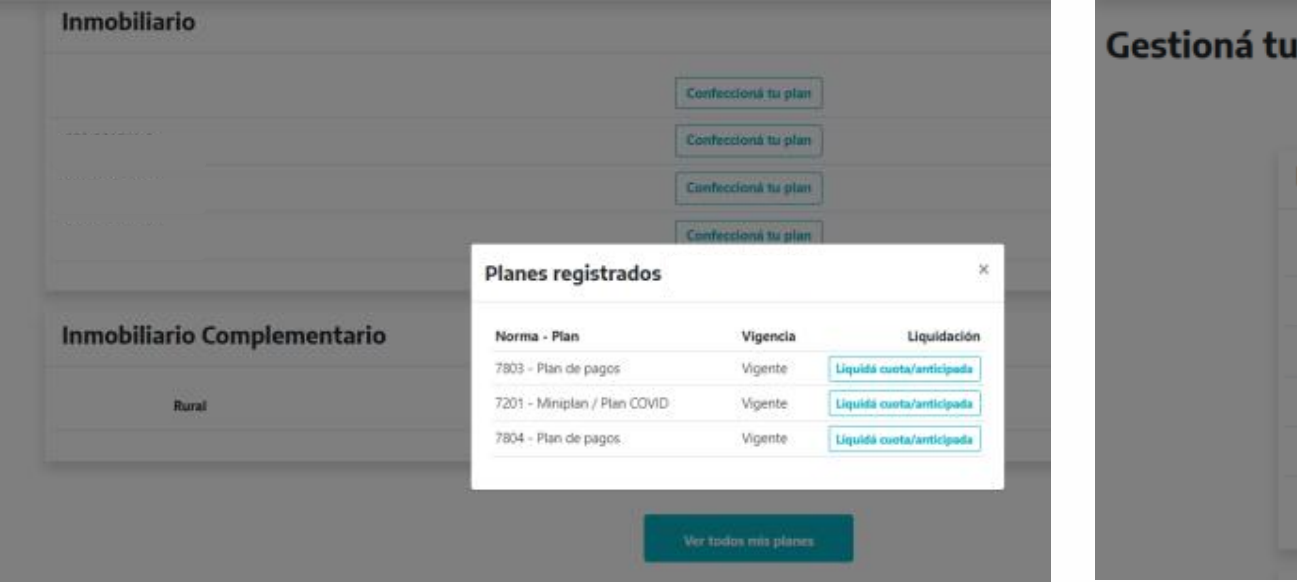

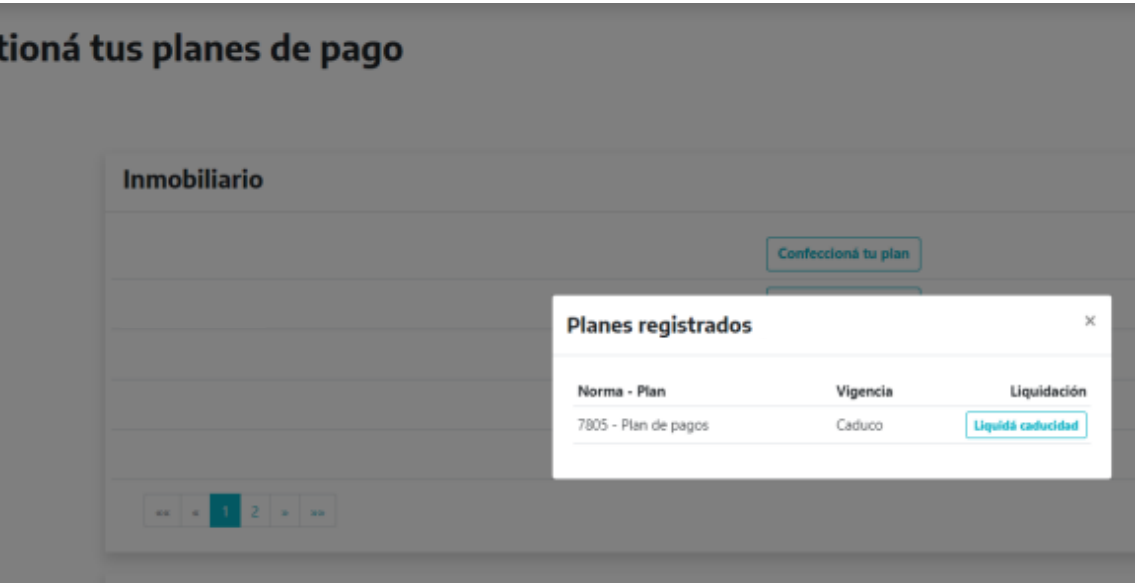

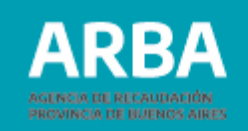

Seleccioná el medio de pago con el que deseas abonar.

 $\blacksquare$ 

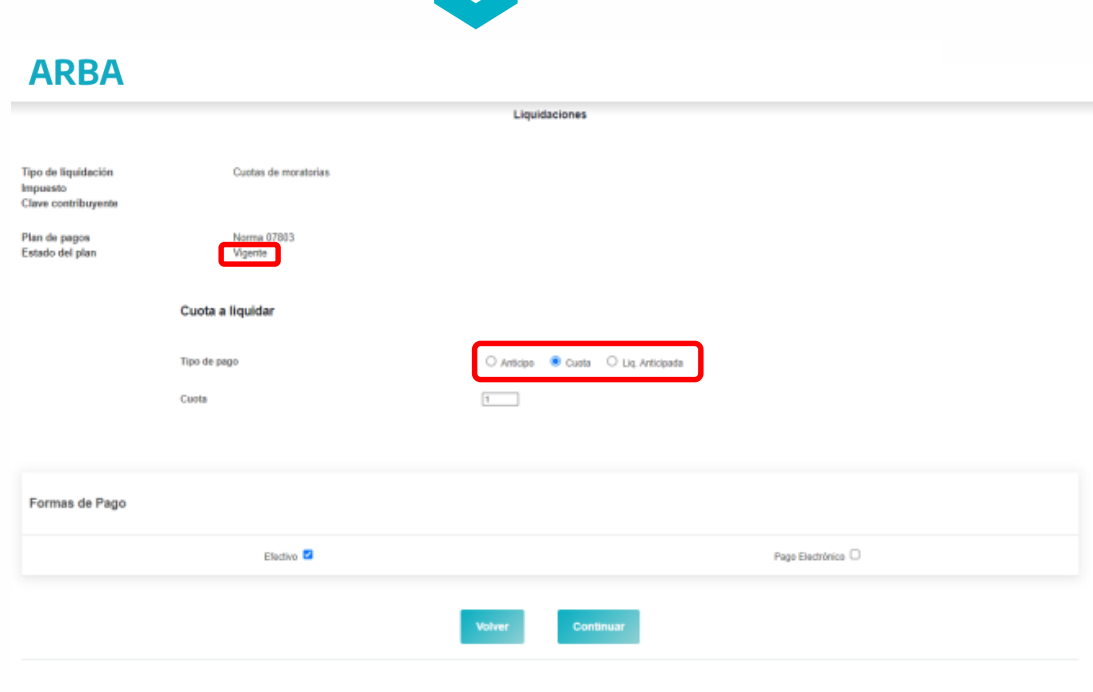

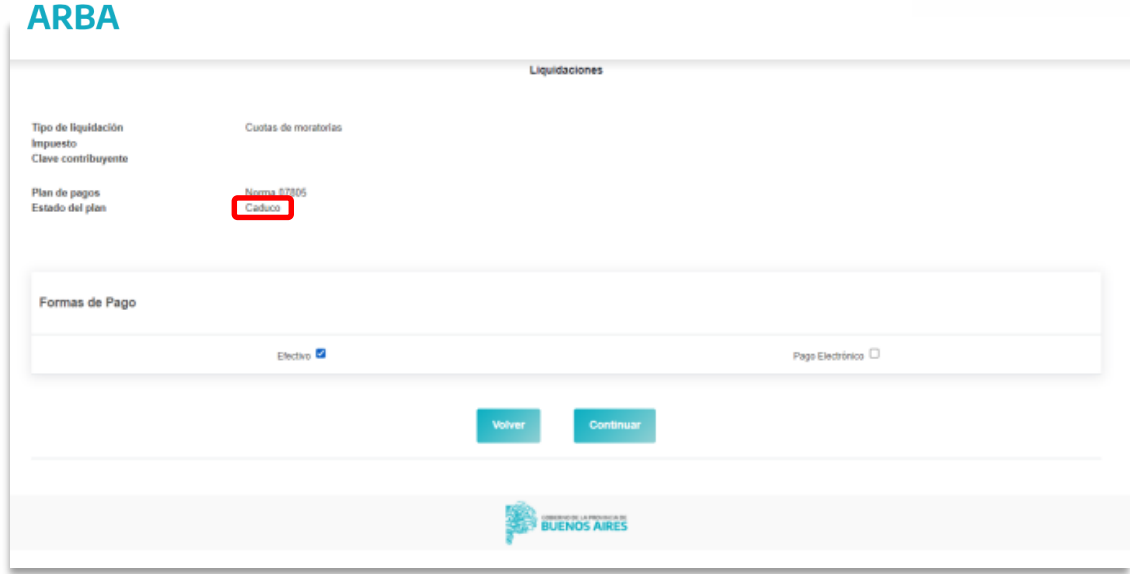

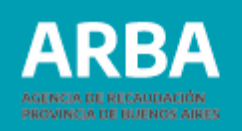

## **4 Ver todos mis planes**

En esta opción podrás visualizar la lista de planes de pago registrados, conociendo su estado y accediendo a la liquidación que corresponda.

#### Gestioná tus planes de pago

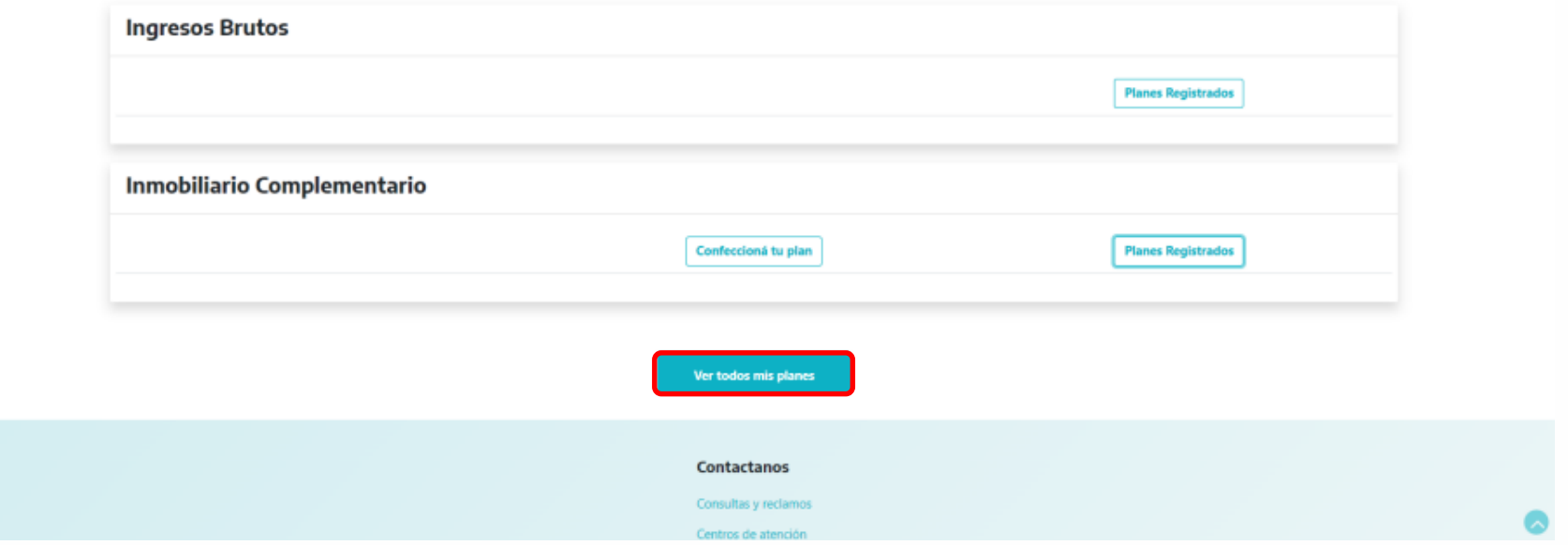

### **Aplicación / Gestionar Planes de Pago** / Instructivo

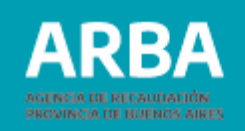

#### **ARBA**

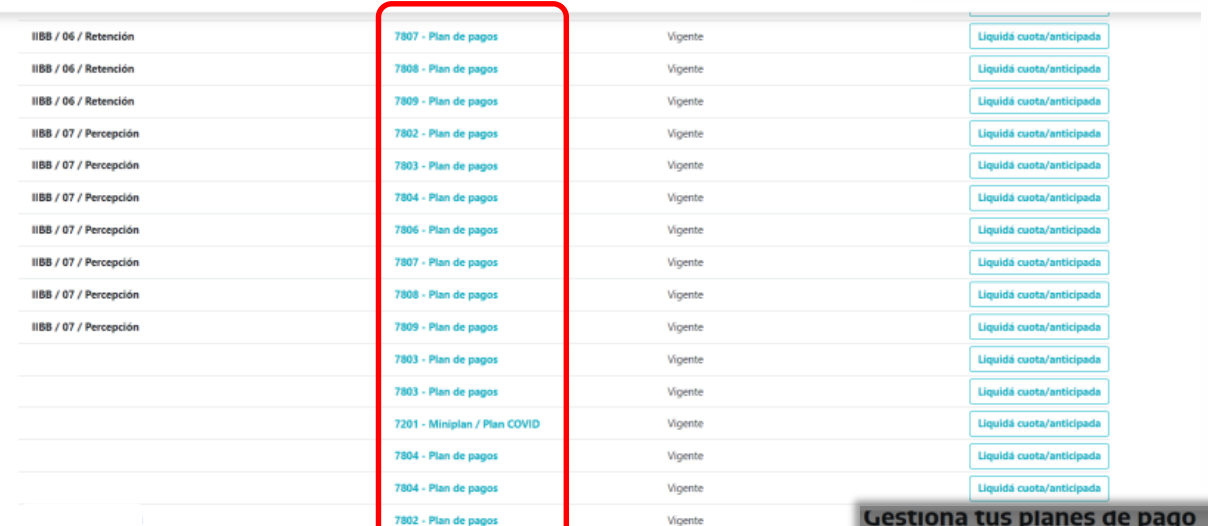

Accediendo al nombre de la norma, conocerás el detalle del plan:

- Deuda incluida
- Fecha de consolidación.
- Monto consolidado.
- Cantidad de cuotas.
- Monto de la cuota.

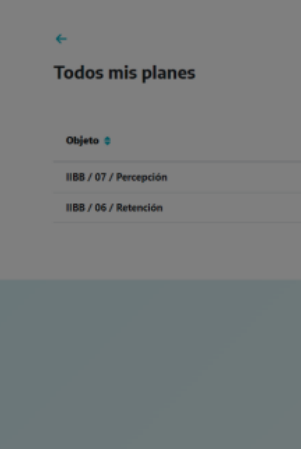

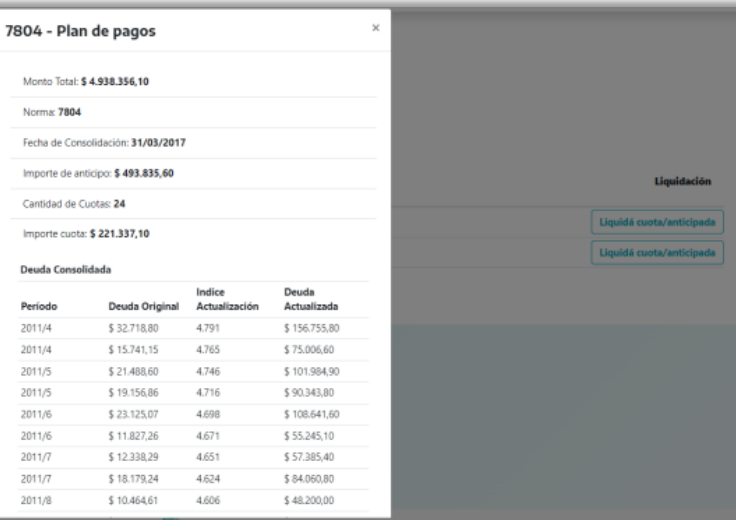

Monto T Norma: **Forba** de Import Cantidad Import Deuda<sup>(</sup> Period 2011/4 2011/4 2011/5 2011/5 2011/6 2011/6 2011/7 2011/7 2011/8

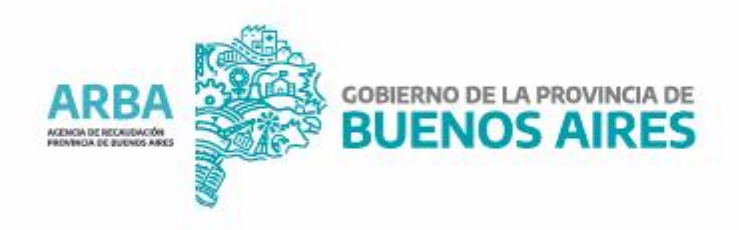